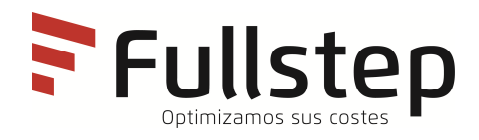

# **Portal de Proveedores Requisitos técnicos del proveedor**

# Índice

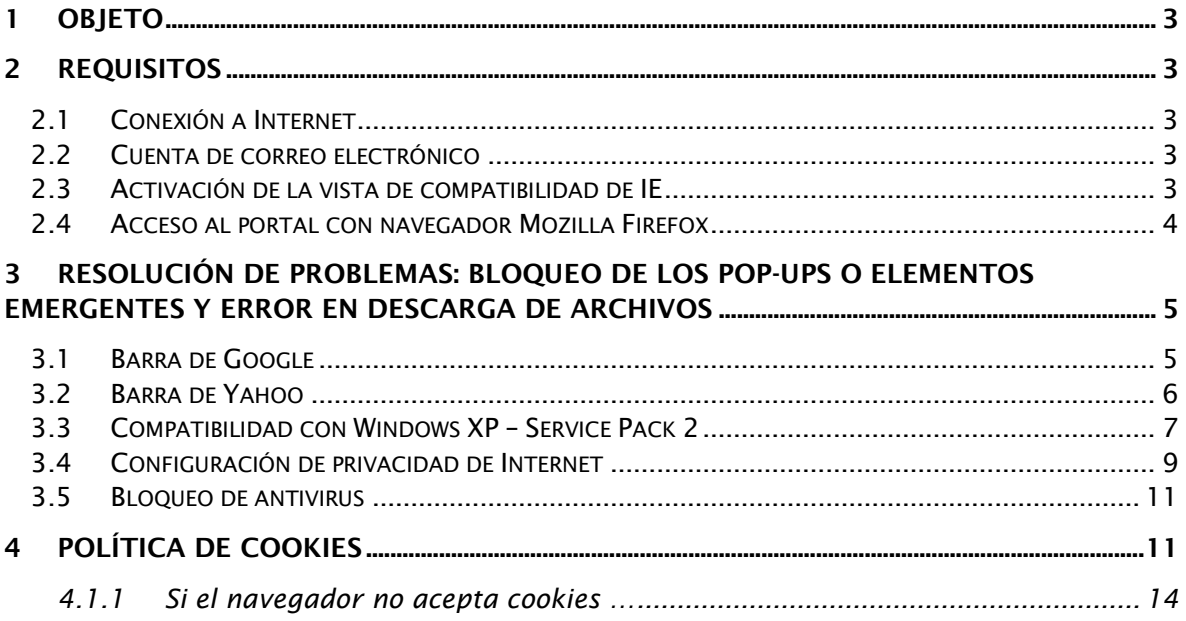

## **1 Objeto**

En el siguiente documento se indican las necesidades tecnológicas mínimas que los proveedores registrados deben tener para el correcto acceso y utilización de las funcionalidades disponibles en la zona privada de proveedores.

## **2 Requisitos**

Los proveedores registrados han de disponer de determinados requisitos técnicos, de manera que se garantice el correcto acceso a la zona privada.

#### **2.1 Conexión a Internet**

El proveedor ha de tener un ordenador con **conexión a Internet** puesto que el acceso se realizará a través de una página web.

#### **2.2 Cuenta de correo electrónico**

El proveedor debe disponer de una cuenta de correo electrónico a través de la cual recibirá distintas comunicaciones relativas a las transacciones realizadas.

#### **2.3 Activación de la vista de compatibilidad de IE**

Si la versión de Internet Explores es superior a la versión 10.0, deberemos de activar la vista de compatibilidad siguiendo los siguientes pasos:

Abrimos el explorador, y nos situamos en la opción "Herramientas", seguidamente seleccionamos "Configuración Vista de Compatibilidad"

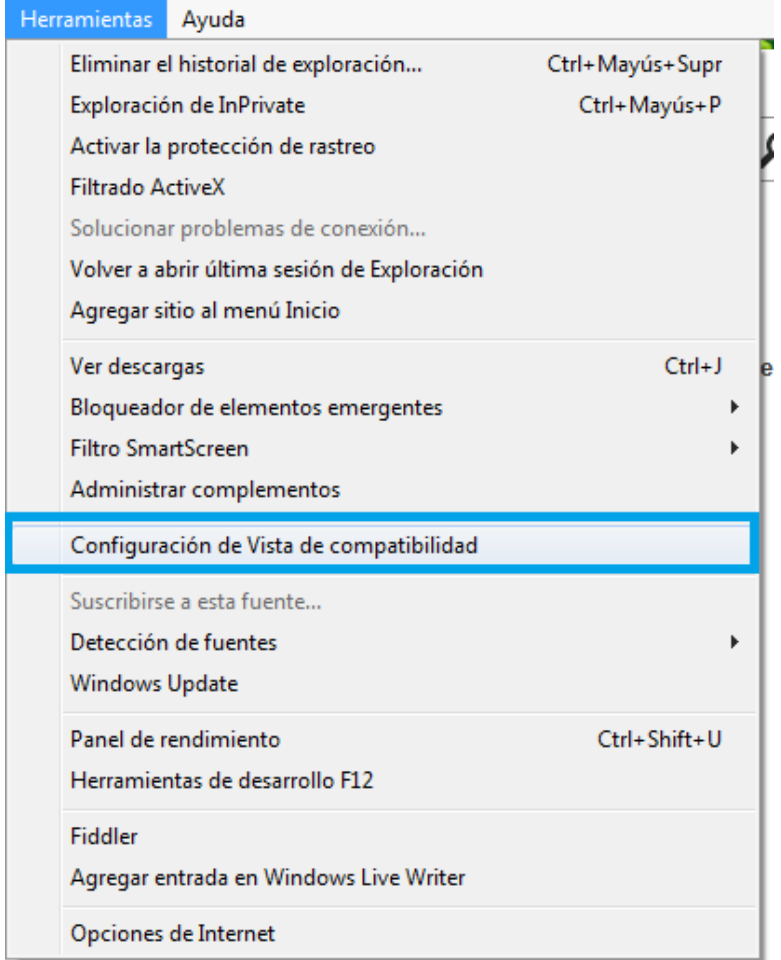

Seguidamente nos saldrá el sitio a Agregar

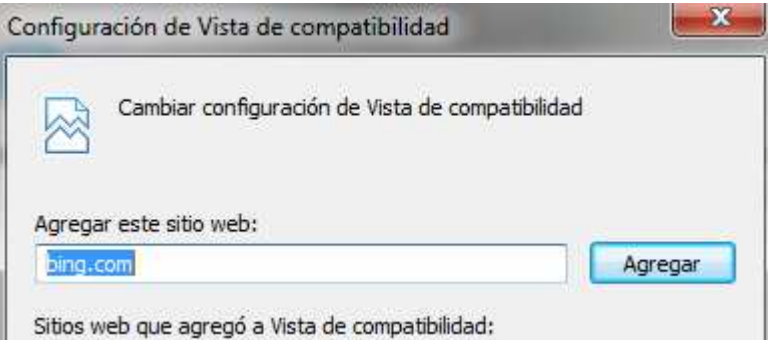

### **2.4 Acceso al portal con navegador Mozilla Firefox**

Para el correcto funcionamiento del portal con este navegador, el único requisito es disponer de la última versión disponible.

El propio navegador, por defecto, está configurado, para que se actualice de manera automática.

### **3 Resolución de problemas: bloqueo de los pop-ups o elementos emergentes y error en descarga de archivos**

#### **3.1 Barra de Google**

Si se ha instalado la barra de Google, es posible que esté activada la opción de bloqueo de los pop-ups, lo cual puede comprobarse fácilmente en la misma barra de Google, donde se muestra el número de elementos bloqueados.

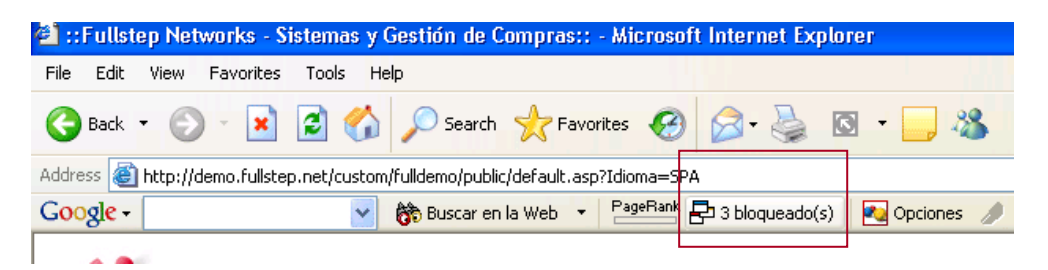

Para resolver el acceso a los pop-ups de la tienda online, bastará con pulsar sobre "nº elementos bloqueados" tal como se muestra en la imagen.

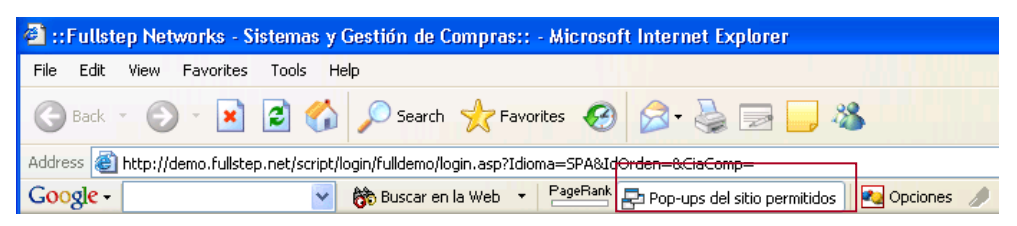

También podemos desactivar la opción para todas las páginas que visitemos. Para ello, a través del menú Opciones, de la barra de Google accederemos a la siguiente ventana, donde desactivaremos la opción "Bloqueador de pop-ups".

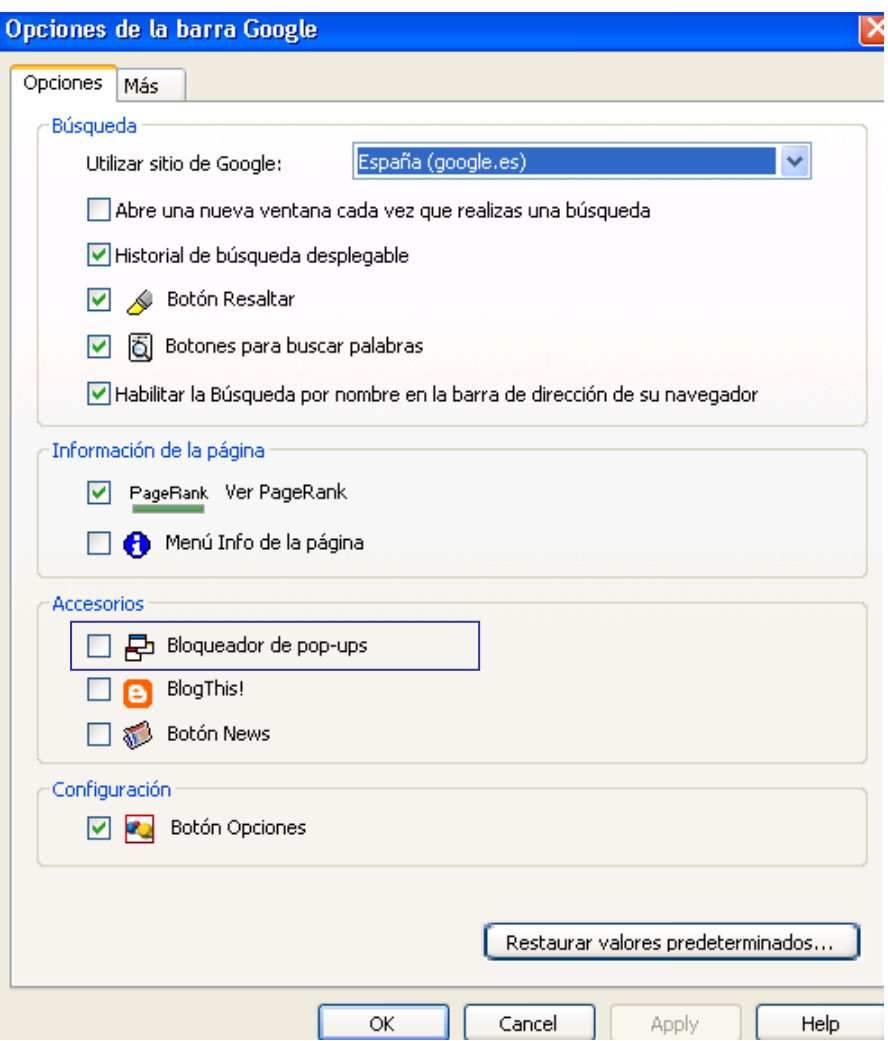

Para que el cambio tenga efecto, pulsaremos sobre **aplicar** (Apply) y **aceptar** (Ok).

#### **3.2 Barra de Yahoo**

Si se ha instalado la barra de Yahoo, es posible que esté activada la opción de bloqueo de los pop-ups.

Para resolver el acceso a los pop-ups de la tienda online, bastará con pulsar sobre el icono marcado en la siguiente imagen.

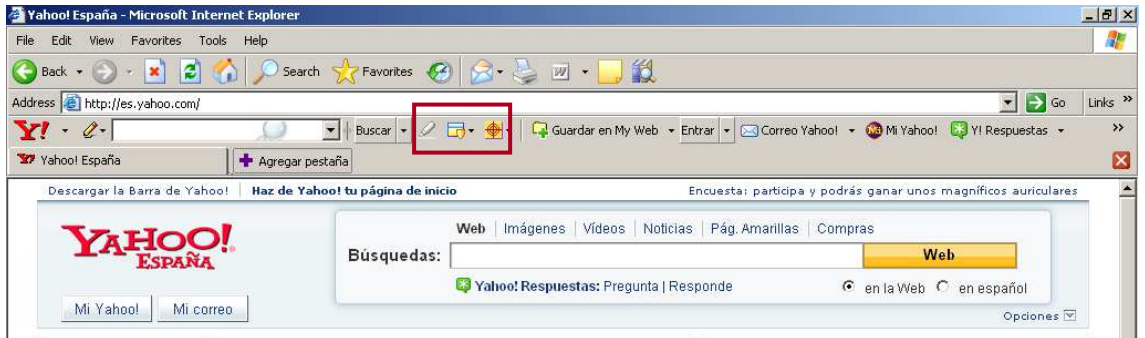

Se abre un desplegable y desmarcamos la opción marcada, **Activar el bloqueador de Pops-ups** 

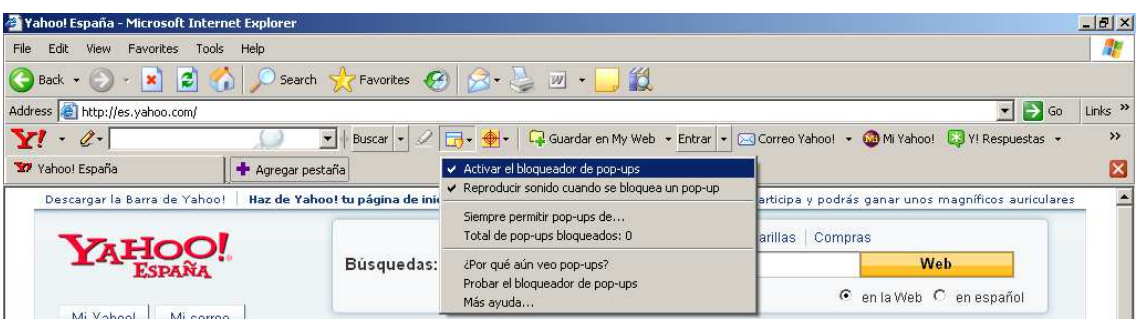

#### **3.3 Compatibilidad con Windows XP – Service Pack 2**

Con el sistema operativo XP - SP2, se pueden producir ciertos problemas con los pop-ups y con la descarga de archivos, que se solucionan siguiendo unas sencillas instrucciones:

Desde Internet Explorer, ir al Menú Herramienta/ opciones de Internet / Privacidad. Comprobar que la casilla "Bloquear elementos emergentes" está desactivada. Esto no afectará a lo que haya configurado en el tema de seguridad de cada sitio (Internet, intranet, sitios de confianza, etc.)

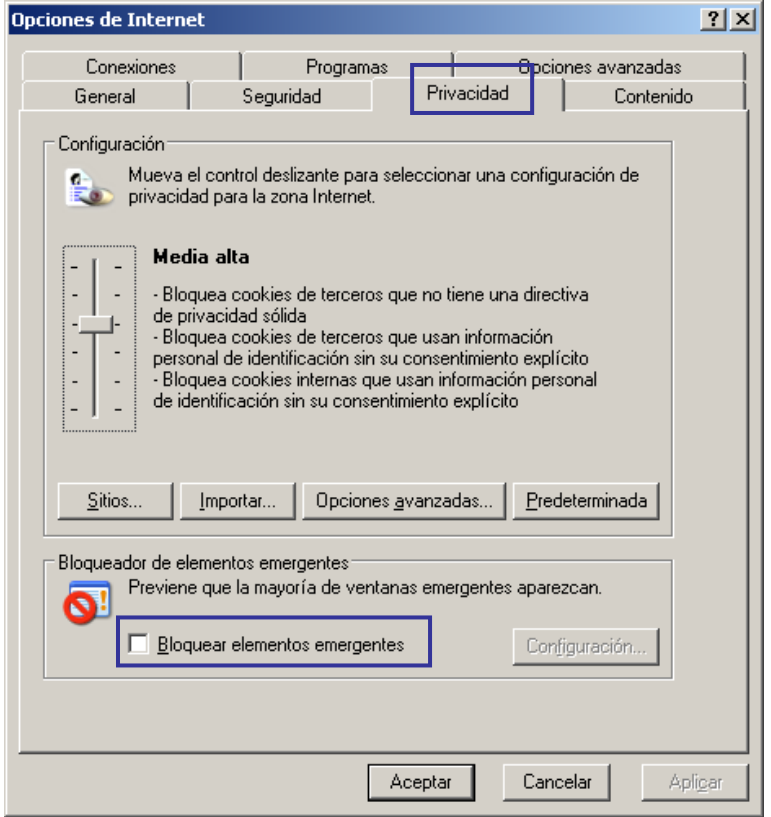

Ir a la pestaña Seguridad y pulsar el botón "**nivel personalizado**". Comprobar que la casilla "activar" de la opción "descarga de archivos" está marcada.

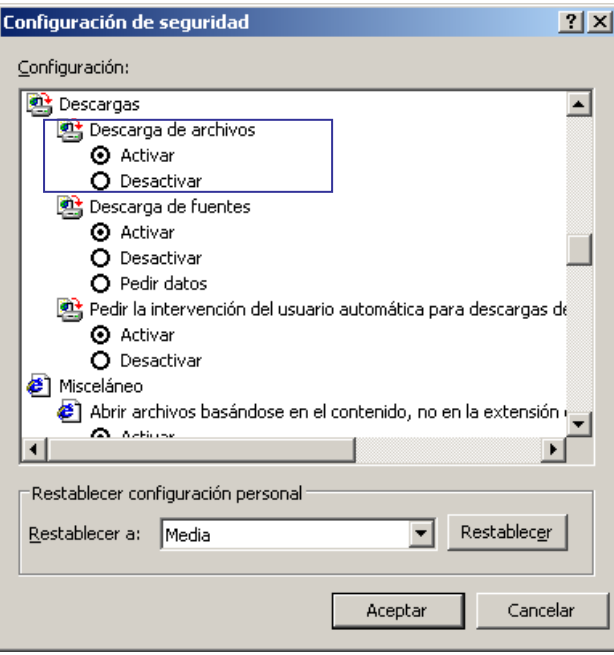

Comprobar que la casilla "Desactivar" de la opción "Usar el bloqueador de elementos emergentes" está marcada.

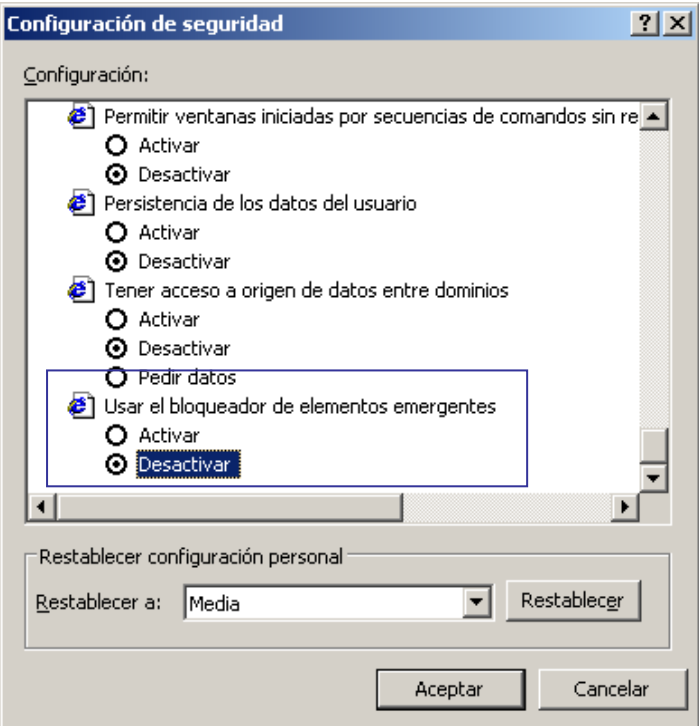

#### Ir a la pestaña de "**Opciones Avanzadas**":

Comprobar que la opción "No guardar las páginas cifradas en el disco" no está marcada.

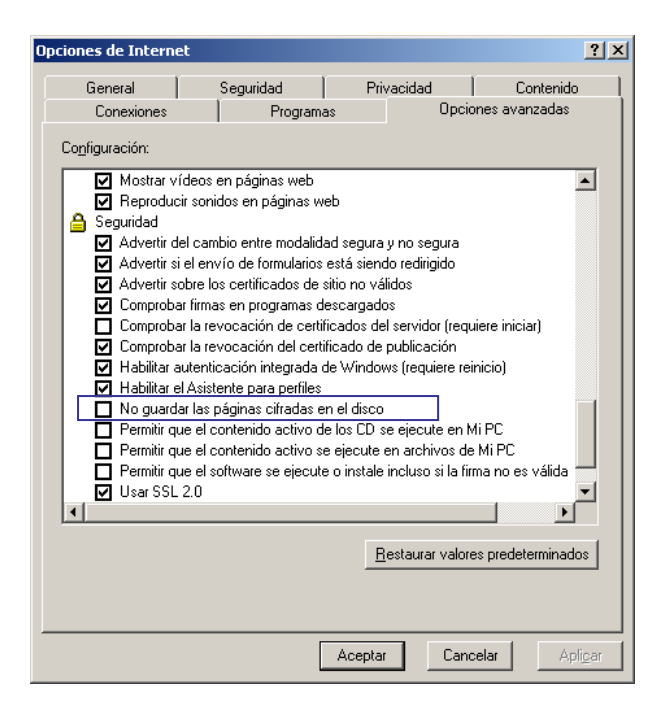

#### **3.4 Configuración de privacidad de Internet**

Si la configuración de privacidad de la zona Internet es alta, es posible que se bloquee el acceso a ciertos sitios. Vemos en la parte inferior del navegador el icono **e** que indica una configuración de privacidad alta.

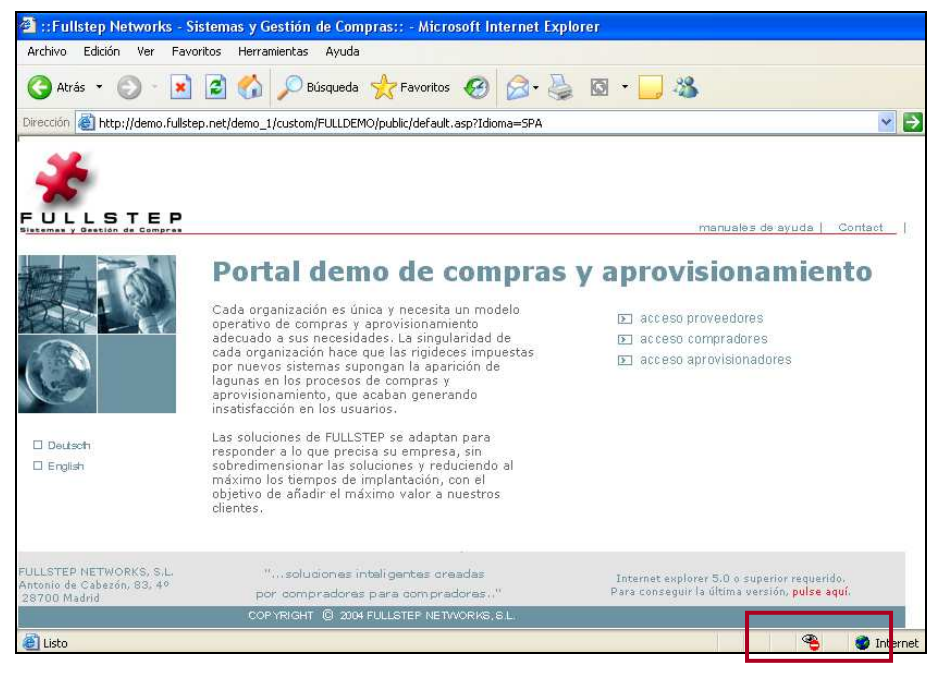

Iremos a **Opciones de Internet -> Privacidad** para añadir los sitios web que queramos permitir sin importar la directiva de seguridad que tengan.

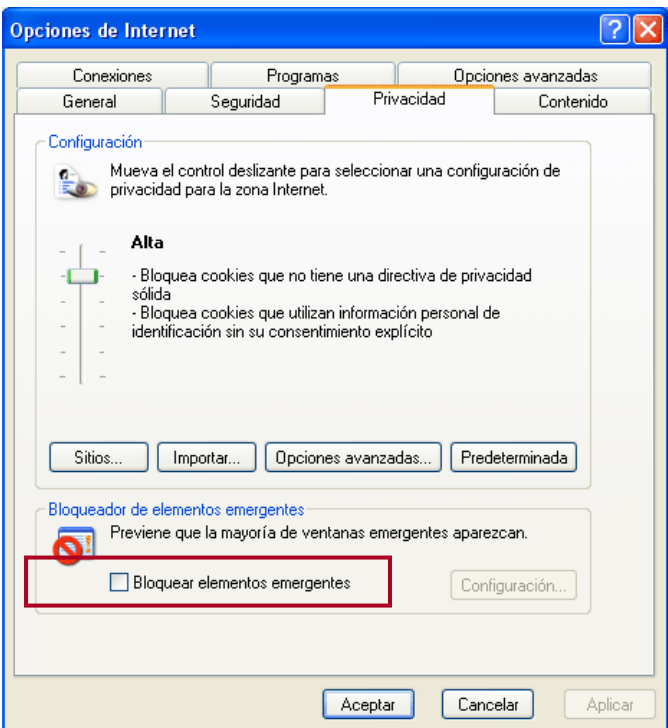

Pulsaremos en "**Sitios**" y se mostrará una ventana donde deberemos introducir la dirección del sitio web que queramos permitir.

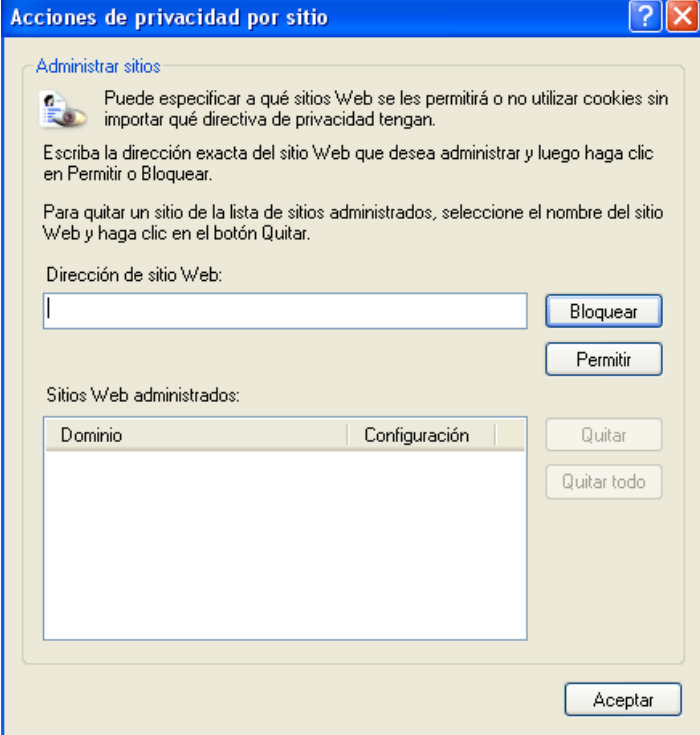

A continuación pulsaremos en "**Permitir**" y para finalizar "**Aceptar.**

Algunos antivirus (comprobado con **Norton y Panda)** pueden producir que no se descarguen los archivos desde la zona privada de la tienda online. Los antivirus más nuevos también escanean y bloquean determinadas páginas.

Para comprobar si el antivirus está bloqueando la descarga de archivos haremos lo siguiente:

- 1. Con el navegador cerrado, el proveedor afectado debe deshabilitar temporalmente el antivirus. Normalmente el antivirus se deshabilita pulsando con el botón derecho sobre el icono del antivirus (parte inferior derecha de la pantalla) y seleccionando alguna opción de deshabilitar antivirus. Si el usuario no tiene la opción de deshabilitar el antivirus, deberá recurrir a un informático.
- 2. Una vez que el antivirus está deshabilitado, deberá acceder a la zona privada e intentar descargar los archivos. Si puede hacerlo es que el antivirus estaba bloqueando.
- 3. Si le funciona, lo que el proveedor puede hacer para no tener que deshabilitar su antivirus cada vez que quiera entrar en la zona privada, es configurar su antivirus para que confíe en la página web. Como cada proveedor tiene un antivirus distinto es labor de su equipo informático configurar el antivirus.

#### **3.5 Bloqueo de antivirus**

Es posible que si su equipo está protegido con un antivirus, éste esté bloqueando su acceso a la zona privada.

Para resolver el problema, podrá realizar una de las 2 acciones:

- 1. Configurar el antivirus para que permita la entrada.
- 2. Desactivar temporalmente el antivirus de su equipo cada vez que acceda.

### **4 Política de cookies**

En las páginas principales de los portales de proveedores FULLSTEP, se incluye un enlace a la "Política de cookies" del portal, como el que se muestra a continuación a pie de página:

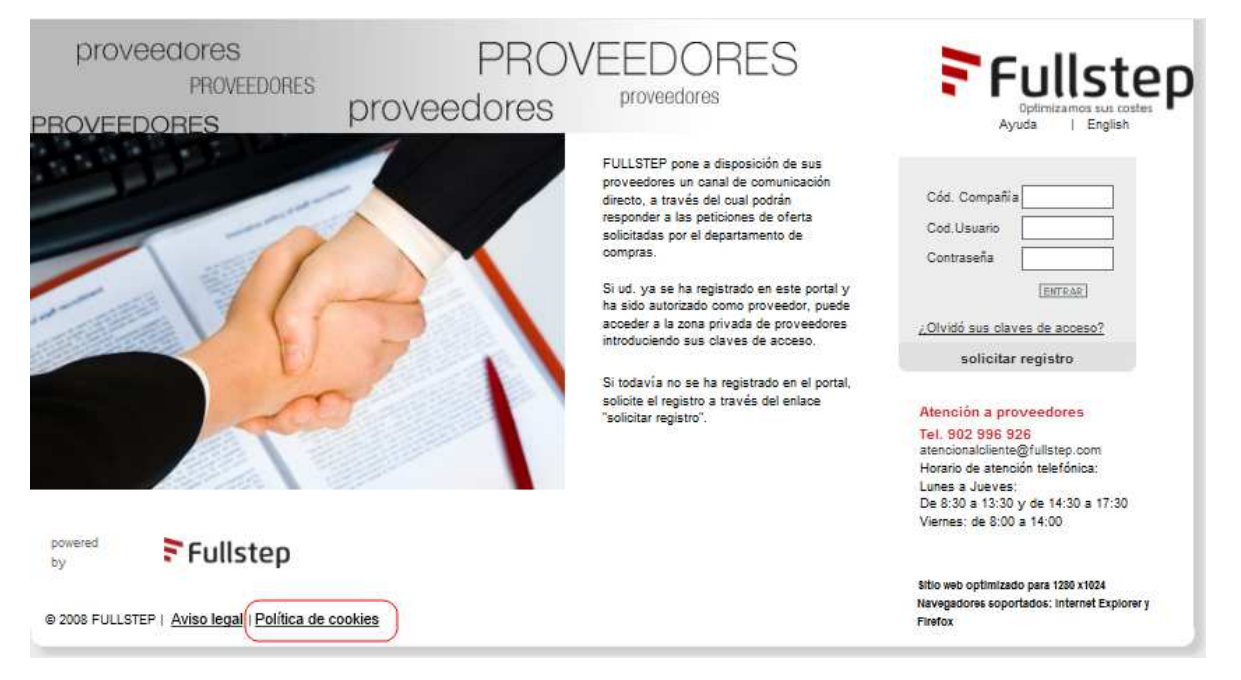

Al pulsar en este enlace se muestra una nueva página con la política.

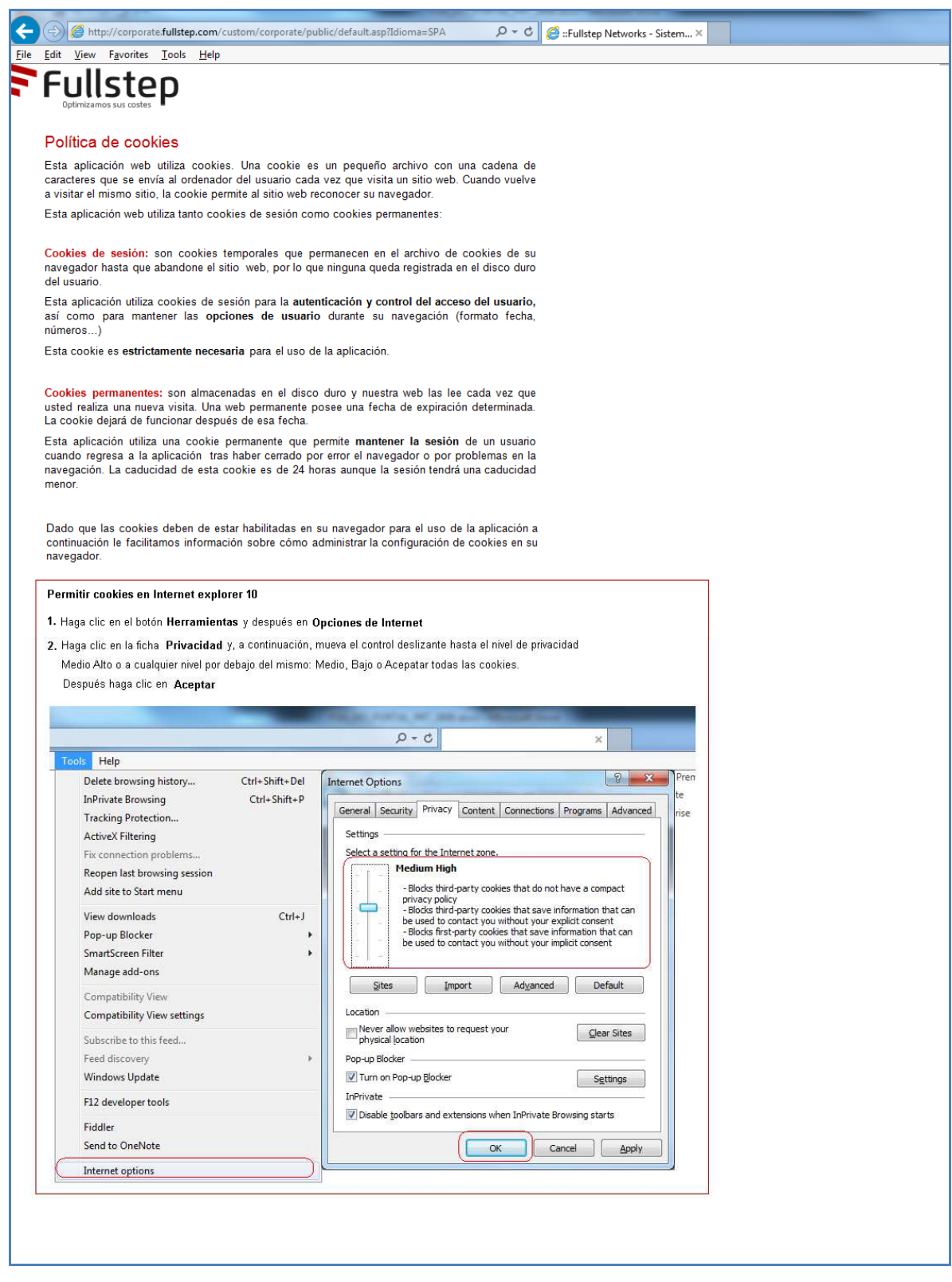

El Texto de la política de cookies es el que se indica a continuación:

#### **Política de cookies**

Esta aplicación web utiliza cookies. Una cookie es un pequeño archivo con una cadena de caracteres que se envía al ordenador del usuario cada vez que visita un sitio web. Cuando vuelve a visitar el mismo sitio, la cookie permite al sitio web reconocer su navegador.

Las cookies, en función de su permanencia, pueden dividirse en Cookies de sesión o permanentes.

Esta aplicación web utiliza tanto cookies de sesión como cookies permanentes.

Su finalidad es puramente técnica y de personalización, no usamos cookies analíticas, sociales, de publicidad ni de terceros.

**Cookies de sesión:** son cookies temporales que permanecen en el archivo de cookies de su navegador hasta que abandone el sitio web, por lo que ninguna queda registrada en el disco duro del usuario.

Esta aplicación utiliza cookies de sesión para la **autenticación y control del acceso del usuario,** así como para mantener las **opciones de usuario** durante su navegación (formato fecha, números…)

Esta cookie es **estrictamente necesaria** para el uso de la aplicación.

**Cookies permanentes:** son almacenadas en el disco duro y nuestra web las lee cada vez que usted realiza una nueva visita. Una web permanente posee una fecha de expiración determinada. La cookie dejará de funcionar después de esa fecha.

Esta aplicación utiliza una cookie permanente que permite **mantener la sesión** de un usuario cuando regresa a la aplicación tras haber cerrado por error el navegador o por problemas en la navegación. La caducidad de esta cookie es de 24 horas aunque la sesión tendrá una caducidad menor.

Dado que las cookies deben de estar habilitadas en su navegador para el uso de la aplicación a continuación le facilitamos información sobre cómo administrar la configuración de cookies en su navegador.

#### **4.1.1 Si el navegador no acepta cookies …**

Cuando el usuario introduzca sus credenciales, en la página principal del portal, e intente iniciar una sesión, se comprobará si el navegador tiene habilitadas las cookies.

En caso afirmativo el usuario accederá normalmente a la parte privada, pero en caso de que no estén habilitadas, aparecerá la página con la política de cookies con un mensaje de alerta, como se muestra en la imagen a continuación, para que se modifique la configuración del navegador y se acepten.

A http://corporate.fullstep.com/custom/corporate/public/default.asp?Idioma=SPA Edit View Favorites Tools Help FFullstep

 $\overline{P}$   $\overline{C}$   $\overline{C}$  ::Fullstep Networks - Sistem...  $\times$ 

Las cookies no están activadas en su navegador. Para poder acceder a la aplicación es necesario que las active. A continuación le informamos sobre nuestra política de cookies y sobre como puede activar las cookies en su navegador.

#### Política de cookies

Esta aplicación web utiliza cookies. Una cookie es un pequeño archivo con una cadena de<br>caracteres que se envía al ordenador del usuario cada vez que visita un sitio web. Cuando vuelve<br>a visitar el mismo sitio, la cookie p Esta aplicación web utiliza tanto cookies de sesión como cookies permanentes:

Cookies de sesión: son cookies temporales que permanecen en el archivo de cookies de su<br>navegador hasta que abandone el sitio web, por lo que ninguna queda registrada en el disco duro<br>del usuario.

Esta aplicación utiliza cookies de sesión para la autenticación y control del acceso del usuario,<br>así como para mantener las opciones de usuario durante su navegación (formato fecha,<br>números...)

Esta cookie es estrictamente necesaria para el uso de la aplicación.

Cookies permanentes: son almacenadas en el disco duro y nuestra web las lee cada vez que<br>usted realiza una nueva visita. Una web permanente posee una fecha de expiración determinada. La cookie dejará de funcionar después de esa fecha.

Esta aplicación utiliza una cookie permanente que permite **mantener la sesión** de un usuario cuando regresa a la aplicación tras haber cerrado por error el navegador o por problemas en la navegadorio.<br>In avegación. La cadu

Dado que las cookies deben de estar habilitadas en su navegador para el uso de la aplicación a continuación le facilitamos información sobre cómo administrar la configuración de cookies en su<br>navegador.

#### Permitir cookies en Internet explorer 10

- 1. Haga clic en el botón Herramientas y después en Opciones de Internet
- 2. Haga clic en la ficha Privacidad y, a continuación, mueva el control deslizante hasta el nivel de privacidad Medio Alto o a cualquier nivel por debajo del mismo: Medio, Bajo o Acepatar todas las cookies. Después haga clic en Aceptar

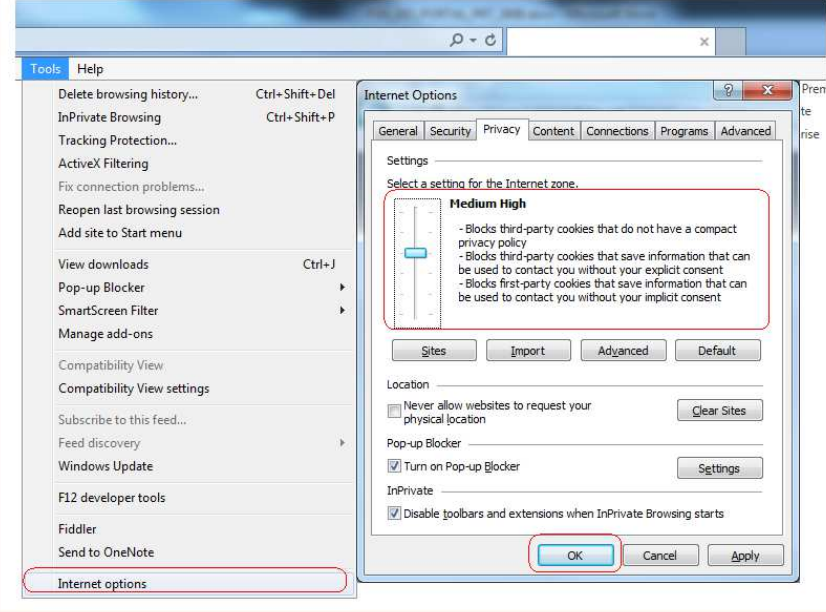